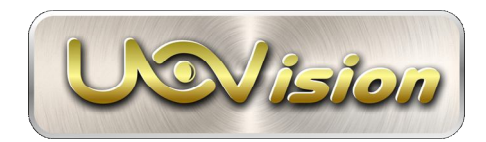

# **Uovision UM595-3G SMS 12MP Etäohjattava ja lähettävä 3G riistakamera**

# **KÄYTTÖOHJE**

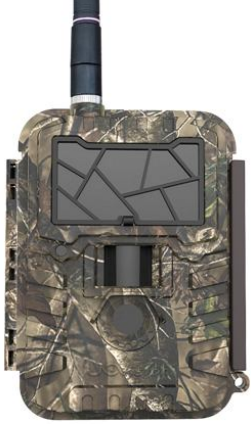

**2016 Edition 2**

CE FC RoHS

### **CE vakuus koskien lähettäviä Uovision riistakameroita**

Declaration of Conformity to Directive 1999/5/EC

CE Caution: Hereby the manufacturer declares that this camera is in compliance with the essential requirements and other

relevant provisions of Directive 1999/5/EC. A copy of the DOC, Declaration of Conformity to Directive 1999/5/EC, may be

obtained thru the local distributor.

HUOM! Mikäli Uovision UM595-3G SMS 12MP lähettävä riistakamerasi on varustettu pelkästään Englanninkielisellä käyttövalikolla, ota yhteyttä Viestintävirastoon (09-6966495) tarkastaaksesi onko sen toimitussisältö radiotaajuuksista ja telelaitteista annetun lain 1015/2001 mukainen.

#### **HUOMIOITAVAA**

- Kamera toimii 6V DC virralla. Voit käyttää 12kpl AA alkaliparistoja tai ulkoista 6V DC virtalähdettä. Mikäli käytetään ulkoista virtalähdettä, suojaa virtaportti huolellisesti
- Kytke aina ulkoisen virtalähteen + ja napa oikeinpäin (akkukytkentä)
- Etäohjaus (2-suuntaisuus) kuluttaa paristoja hieman normaalia enemmän joten toiminta-ajat saattavat vaihdella. Talvella paristot kuluvat nopeammin kuin kesällä
- Muistathan että myös kuvien katselu ja kameran ohjelmointi maastossa kuluttaa paristoja joten toiminta-ajat saattavat vaihdella. Heikko operaattorin kenttä kuluttaa paristoja nopeammin
- HUOM! yleensä ladattavien akkuparistojen jännite on vain 1.2V vs alkaliparistot 1.5V Suositus käyttää 1.5V alkaliparistoja jolloin saavutetaan täysi liiketunnistimen teho
- *S*D muistikorttia asennettaessa tai poistettaessa kameran tulee olla OFF (virta pois) tilassa koska kameran ohjelmisto voi vaurioitua
- Tarkasta SD kortti aina ennen sen asentamista kameraan sekä suositeltavaa on käyttää uusia SD muistikortteja, kamera formatoi ne automaattisesti
- Älä käytä MICRO SD muistikorttia (adapterillinen) sillä kamera tukee tavallisia SD muistikortteja: 1 32GB kapasiteetilla
- Mikäli kameran ollessa kytkettynä USB kaapelin kautta tietokoneeseen, kamera on USB tilassa. Tällöin tietokone löytää kameran kuvat massamuistilta (SD kortilta) / DCIM kansiosta. Kamera voi olla ON (virta päällä) tai OFF (virta pois) tilassa
- Menu asetustilassa (SETUP) kamera sammuu automaattisesti n. 2 min kuluttua mikäli toimintonäppäimiä ei paineta. Mikäli kamera sammuu ja haluat jatkaa, kytke virta päälle jälleen ON/OFF kytkimestä
- Kiinnitä kameraan aina mukana tuleva antenni, vaikka lähetystoiminto ei olisikaan päällä

#### **YLEISTÄ**

Uovision UM595-3G 12MP on digitaalinen lähettävä ja etäohjattava riistakamera joka toimii automaattisesti. Se käynnistyy automaattisesti (päivällä ja yöllä) ihmisen tai eläimen aiheuttaman lämpöliikkeen johdosta. Siinä on passiivinen infrapuna liiketunnistin (PIR) joka havaitsee lämpösäteilevän kohteen. Talvella turkiseläinten turkki säteilee lämpöä vähemmän kuin kesällä. Liiketunnistin ei toimi ikkunalasin lävitse koska lasi eliminoi lämpösäteilyn. Kamera tallentaa automaattisesti still-kuvia tai videoleikkeitä. Päivällä kuvat ja videot tallentuvat värillisinä ja yöllä mustavalkoisina

inframustasalaman ansiosta. Kamera on tarkoitettu ympärivuotiseen ulko- ja sisäkäyttöön. Alkuperäinen kuva tallentuu aina kamerassa olevaan SD muistikorttiin.

Tallenteet voidaan lähettää langattoman 3G (tai 2G) yhteyden avulla haluttuun matkapuhelin numeroon joko sähköpostitse (E-MAIL) datalähetyksenä tai MMS kuvaviestinä. Datalähetetty E-MAIL sähköpostikuva tai MMS lähetetty multimediaviesti voidaan ohjata vastaanottajan matkapuhelimeen ja sähköpostiin. Lähetystä varten on kameraan hankittava operaattorilta SIM kortti. Datalähetystä varten SIM kortissa on oltava dataliittymä yhteys tietoliikennettä varten. Mikäli kameralla halutaan lähettää kuvia MMS multimediaviestilähetyksenä, on liittymässä oltava dataliittymällä ja MMS kuvaviestiominaisuudella varustettu SIM kortti. Kamera tukee taajuuksia: WCDMA 900/2100MHz, GSM/GPRS/EDGE 850/900/1800/1900MHz

#### **KUVAVIESTIEN LÄHETTÄMINEN JA NIIDEN HINNOITTELU: SÄHKÖPOSTI (E-MAIL) tai MMS**

Kamera lähettää kuvat kahdella käyttäjän valitsemalla eri tavalla. Edullisempi tapa on lähettää kuva sähköpostina internetin kautta E-MAIL sähköpostikuvana. Hinnakkaampi tapa on lähettää kuva MMS kuvaviestinä. Molemmat tavat ovat ohjattavissa vastaanottajan matkapuhelimeen tai sähköpostiin. Sähköpostin lukeminen matkapuhelimella edellyttää sähköpostitoimintoa tukevaa matkapuhelinta ja liittymää. MMS multimediaviestin vastaanottaminen matkapuhelimella edellyttää MMS kuvaviestin tukevaa matkapuhelinta ja liittymää. Kysy lisää omalta matkapuhelinmyyjältäsi koskien omaa matkapuhelintasi ja liittymää.

#### **SÄHKÖPOSTI (E-MAIL)**

Datasiirron hinnoittelu on aina operaattorikohtainen ja saattaa vaihdella. Kamerassa toimivat Prepaid liittymät ja tavalliset datayhteydellä varustetut nettiliittymät. Kuvat voidaan lähettää joko sähköpostia tukevaan matkapuhelimeen tai tietokoneelle jolla saapunut kuvaviesti avataan.

#### **MMS**

Mikäli kamera on asennettu lähettämään kuvat MMS multimediaviesteinä, kaikki teleoperaattorit laskuttavat lähetetyn MMS multimediaviestikuvan yhden MMS kuvaviestin hinnalla. Lähetetty kuva laskutetaan aina MMS viestin kappale hinnalla, päätyipä lähetetty kuvaviesti sitten matkapuhelimeen tai sähköpostiin. Mikäli kameraan on ohjelmoitu enemmän puhelinnumeroita tai sähköpostiosoitteita, laskutus tapahtuu aina per lähetetty MMS kuvaviesti vs vastaanottavat numero(t) tai sähköposti(t).

Kameran myyjä ei kanna vastuuta asiakkaan (kameran haltijan) ja teleoperaattoreiden välisistä palvelusopimuksista tai niiden taloudellisista vaikutuksista.

#### **KAMERAN KAAVIOKUVAT**

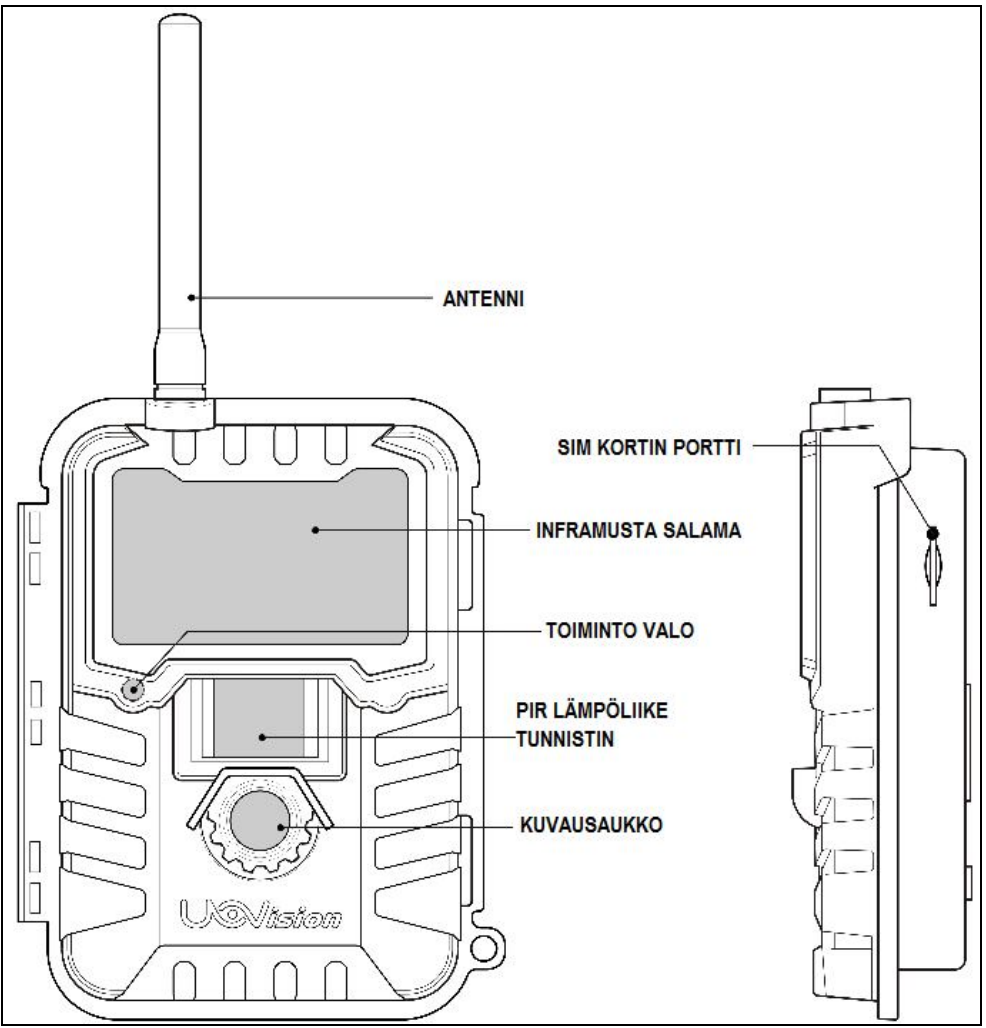

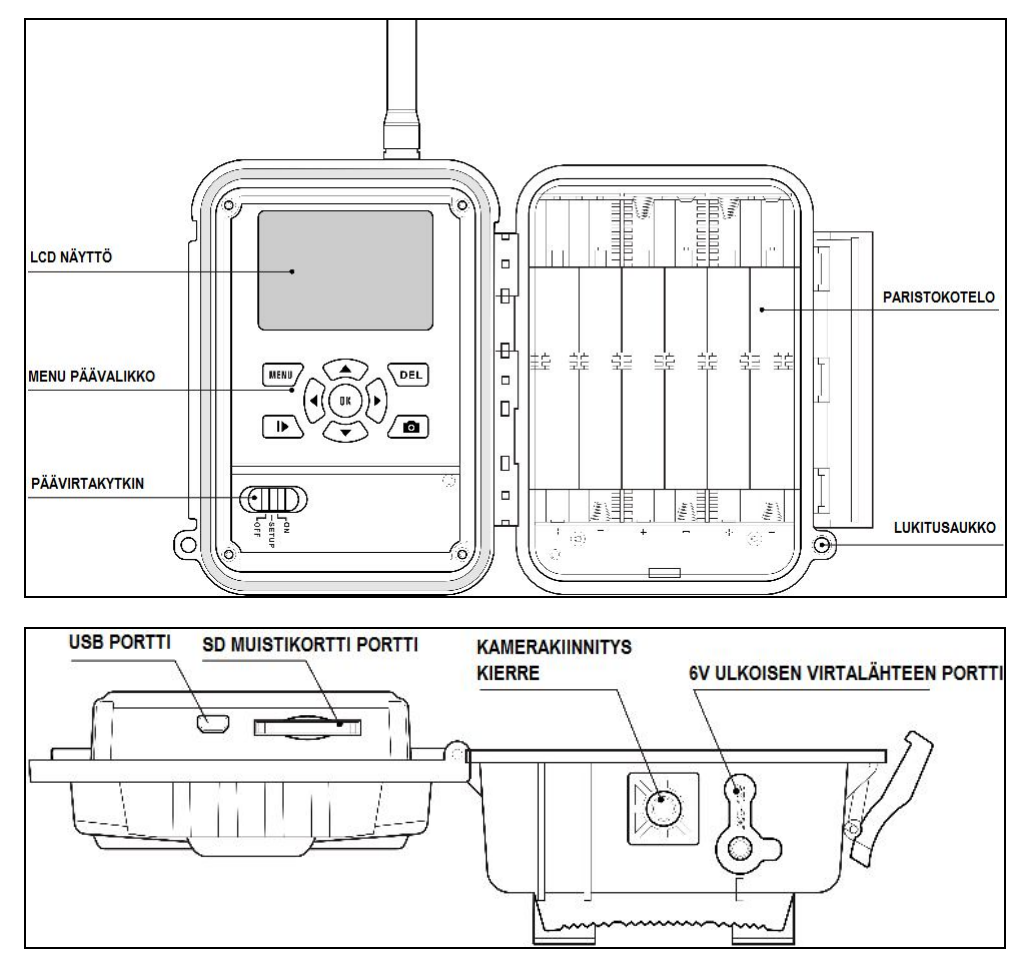

#### **LCD NÄYTTÖ: VIRTAKYTKIMEN OLLESSA SETUP ASENNOSSA**

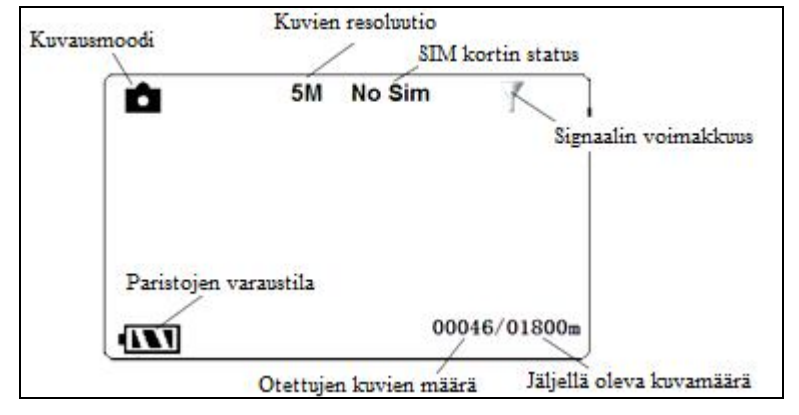

Kaikissa Uovision UM595 sarjan kameroissa on irrotettava "SPIDER WEB" (hämähäkinseitti) salaman suojakehikko

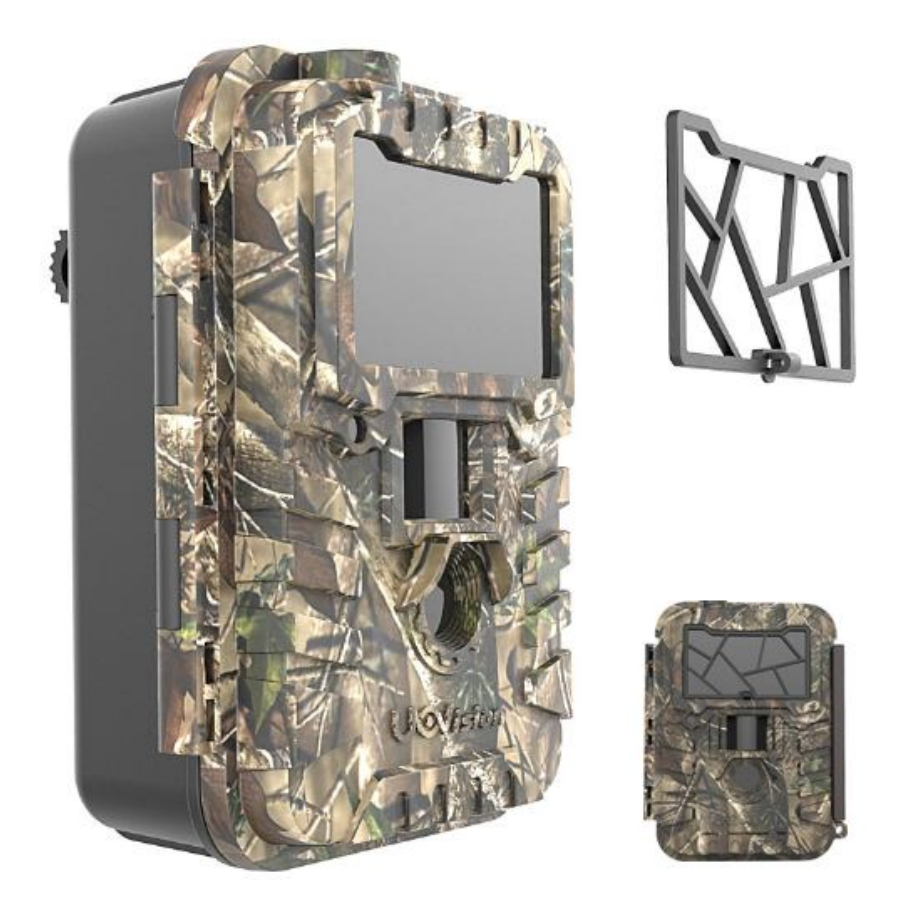

Spider Web suojakehikko on tarpeellinen kesällä jolloin aurinko paistaa kirkkaasti. Suojakehikko estää valon taittumista kirkkaalta salaman linssin pinnalta jolloin linssi on vähemmän peilaava ja se maastoutuu paremmin. Spider Web suojakehikko suojaa kameran salaman linssiä mahdollisilta myrskyn irrottamilta oksilta tai irtokappaleilta. Irrotettava Spider Web kannattaa irrottaa talvikäytön ajaksi jolloin salamasta tarvitaan kaikki valoteho yön pimeyteen. Mikäli Spider Web jätetään talveksi paikoilleen, sen kennostomainen rakenne saattaa kerätä lunta salaman linssin eteen huonontaen salaman tehon vaikutusta. Liukkaaseen mustaan salamalinssin pintaan lumen on hankalampi tarttua ja estää salaman valotus talvikäytön aikana.

#### **LCD NÄYTTÖ: VIRTAKYTKIN SETUP ASENNOSSA JA PAINETTAESSA MENU NÄPPÄIN**

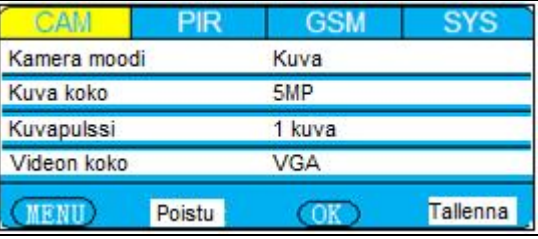

#### **NAVIGOINTINÄPPÄIMET**

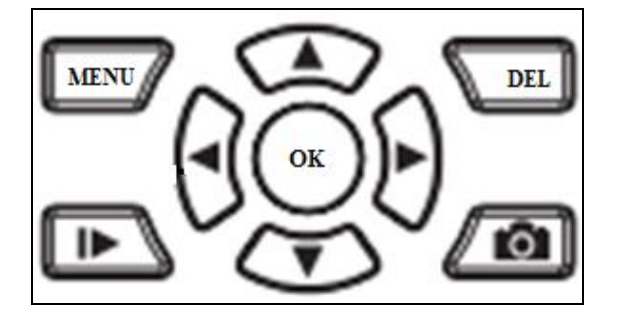

#### **Kuvien / videoiden katselu sisäiseltä 2" LCD näytöltä sekä kuvien poistaminen**

Paina kerran **II** kun haluat katsoa kameran LCD näytöltä SD muistikortille tallentuneita kuvia tai videoita. Selaaminen eteen ja taaksepäin tapahtuu nuolinäppäinten (ylös / alas) avulla. Mikäli haluat nähdä tallennetun videoklipin kameran LCD näytöllä , paina kerran  $\Box$  videon pysäytys ja paluu kuvien selaamisvalikkoon tapahtuu painamalla uudelleen Mikäli haluat poistaa tietyn kuvan tai videon paina kerran w kamera antaa vaihtoehdot KYLLÄ tai EI (ei poisteta). Valikossa eteneminen sivuttais (oikea / vasen) nuolinäppäinten avulla.

#### **Kuvien / videoiden manuaalinen tallennus**

# **Pikaohjeet aloitukseen**

#### **Kameran virran tulee olla pois päältä (OFF) kun asennat: Paristoja, SD muistikorttia SIM korttia ja antennia.**

**1. PARISTOJEN ASENNUS** (virta tulee olla pois päältä / OFF)

Asenna uudet paristot (12kpl 1.5V AA) oikea polarisaatio oikeinpäin

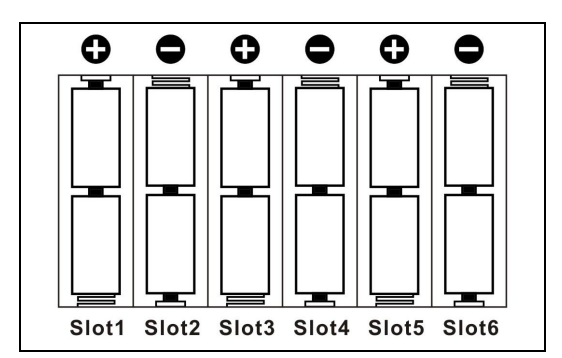

HUOM! Mikäli paristot ovat asennettu väärin, kamera ei toimi tai se voi mennä oikosulkuun

- Mikäli paristot ovat tyhjät, kuulet merkkiäänen kahdesti ja kamera sammuu
- Mikäli käytössä on kuvien MMS lähetys, kamera lähettää tekstiviestin jos paristojen varaus on erittäin alhainen
- Voit seurata paristojen kulumista saapuvista kuvista. Saapuvan kuvan oikeassa alareunassa on pariston varaustilasta kertova ikoni ja numeerinen arvo välillä: 0 - 9 Numeerinen arvo 9 on täysi ja 0 tyhjä. Kamera saattaa lopettaa lähettämisen kun arvo laskee arvoon 4 tai alemmas. Kuvaus jatkuu kuitenkin SD muistikortille kunnes arvo 0 saavutetaan
- **2. SIM KORTIN ASENNUS** (virta tulee olla pois päältä / OFF)

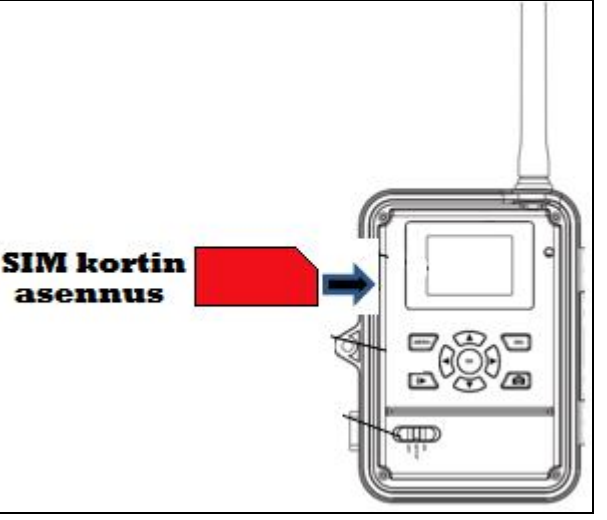

- Mikäli halutaan että kamera lähettää still kuvat viestinä sähköpostiin, on siihen hankittava nopeaa 3G yhteyttä tukeva SIM kortti teleoperaattorilta (rajaton nopeus / käyttökatto)
- Ennen kameraan asennusta SIM kortista on poistettava PIN koodin kysely. Poista PIN koodin kysely myös PrePaid liittymästä ja tee sillä avaussoitto ennen kameraan asettamista. PIN koodin kyselyn voi poistaa omalla matkapuhelimella
- Työnnä kevyesti SIM kortti omaan porttiin niin että lovettu kulma on ylhäällä, kts kuva
- Kuulet naksauksen kun SIM kortti asettuu tilaansa. SIM kortin poisto kevyesti korttia painamalla jolloin kuulet pienen naksauksen ja kortti tulee ulos
- **3. SD MUISTIKORTIN ASENNUS** (virta tulee olla pois päältä / OFF)

Työnnä SD muistikortti (hammaspuoli itseen päin eli kortin kuvallinen puoli alaspäin) SD korttipaikkaan. Kuulet naksauksen kun kortti on paikoillaan. Jos poistat SD muistikorttia, sulje ensin kameran virta (OFF) ja paina kevyesti muistikortista. Kortti vapautuu kun kuulet pienen naksauksen. Kamera tukee SD muistikortteja 1 – 32GB kapasiteetilla. Kamerassa eivät toimi MICRO SD muistikortit (adapterilliset). Pidä huoli että SD muistikortin tallennusesto ei ole käytössä, muuten kamera ei tallenna sinne kuvia, eikä myöskään lähetä.

#### **Huom! Laite tulee kytkeä päälle vasta kun SD-muistikortti ja patterit on asetettu paikoilleen. Kameraa ei voi käyttää ilman SD muistikorttia.**

#### **4. ANTENNIN ASENNUS** (virta tulee olla pois päältä / OFF)

Poista ensin kamerasta punainen suojakorkki antennin maston juuresta. Sen jälkeen kierrä mukana tullut musta antenni paikoilleen varovasti. Varmista että musta antennin tiivistekumi on paikoillaan ennen antennin asennusta. Antenni tulee aina olla kiinnitetty kun kameraa käytetään ulkona, vaikka lähetystoiminto ei olisikaan päällä!

**5. KAMERAN KÄYNNISTYS**

Vaiheiden 1-4 jälkeen kamera on valmis käynnistettäväksi virtakytkimestä: Liu´uta varovasti kytkin SETUP asentoon jolloin kuulet merkkiäänen ja LCD näytölle ilmestyy valmistajan logo

Nyt kameraa on mahdollista ohjelmoida halutuille asetuksille MENU valikon avulla

## **Kameran käyttömoodit**

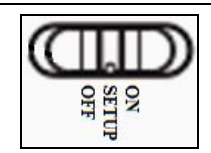

#### **Kamerassa on kolme eri käyttömoodia: ON, SETUP ja OFF**

#### **Automaattinen kuvaustila (ON)**

Kamera on valmis ottamaan kuvia **ON** moodilla jolloin kamera käynnistyy ja se virittyy valmiustilaan. Tässä tilassa laite ottaa kuvia, kun se havaitsee lämpöliikettä PIR liiketunnistimen avulla. Muussa tapauksessa laite "nukkuu" ja odottaa kunnes se havaitsee jälleen lämpöliikettä PIR liiketunnistimen edessä. Kun laite asetetaan tähän tilaan, punainen merkkivalo vilkkuu punaista n. 6 sekuntia ennen aktiivitilaan siirtymistä. Tuona aikana voit poistua paikalta ja jättää kameran ottamaan kuvia tai videoita kuvausalueelle tulevista liikkuvista kohteista (eläimistä tai ihmisistä). Kameran asettelussa huomioi että kuvausalueella ei ole muita kuvausta häiritseviä liikkuvia kohteita tai lämmönlähteitä. Nuo saattavat muuten aiheuttaa turhia kuvan ottoja. Kameraa ei myöskään kannata sijoittaa paikkaan jossa se altistuu ottamaan kuvia suoraan nousevasta tai laskevasta auringosta sillä se saattaa aiheuttaa valotukseen häiriötä.

#### **Valikkotila (SETUP)**

Tässä tilassa ollessa kameran asetuksia voi muuttaa ja testata. Kameralla voi tällöin ottaa manuaalisesti kuvia ja videokuvaa sekä testata PIR liiketunnistimen toimintaa. Kun kamera on setup tilassa ja se havaitsee lämpöliikettä kameran edessä, syttyy etupaneelin punainen statusledvalo hetkellisesti. Status ledvalon avulla voit testata kameran suuntausta kävelemällä kameran etupuolella jolloin valovälkähdys ilmaisee kohdealueen.

#### SETUP / MENU tila:

- **Voit vaihtaa kameran asetuksia**
	- Paina MENU näppäin päästäksesi valikkoon ja asetusten muokkausta varten. Näet eri asetusvaihtoehdot LCD näytöllä
- **Kuvaus manuaalisesti**
	- > Paina näppäintä kerran ottaaksesi manuaalisesti kuvan tai videoklipin
- **Kuvien ja videoiden esikatselu**
	- o Paina <sup>■</sup> näppäintä kerran jolloin viimeinen kuva tai video näkyy LCD näytöllä
	- o Voit siirtyä kuvissa eteenpäin painamalla YLÖS ja ALAS nuolinäppäimiä
	- o Videoista näet aloituskuvan LCD näytöllä ja toisto painamalla näppäintä. Näet videon LCD:llä
- **Kuvien ja videoiden poistaminen**: Kun olet katsonut kuvat, voit poistaa ne painamalla DEL näppäintä kerran. Kamera siirtyy DELvalikkoon jossa voit valita yhden kuvan poistamisen: POISTA NYKYINEN valitse Kyllä tai Ei ja hyväksy valinta OK näppäimellä. MENU näppäintä painamalla voit poistaa useita kuvia kerrallaan. Vinkki: helpoiten voit muokata ja poistaa muistiin tallentuneita kuvia kotitietokoneella

#### **Virta pois (OFF)**

Kamera kytketään pois päältä OFF näppäimestä. Toiminto on hyvä kun kameraa ei käytetä tai sitä kuljetetaan tai siihen asennetaan paristoja, SD muistikorttia ja SIM korttia. OFF asetuksella laite kuluttaa hieman paristojen virtaa. Ainut tapa varmistaa paristojen virran säilyvyys on poistaa laitteesta paristot kun sitä ei käytetä: **Paristot tulee aina poistaa pidemmän säilytyksen ajaksi niiden vuotovaaran vuoksi. Takuu (valmistus tai materiaalivirhe) ei korvaa paristojen vuodoista aiheutuneita vaurioita.** OFF moodilla kamera on pois käytöstä ja se ei ole päällä.

# **Kameran lisäasetukset**

#### **MENUVALIKKO IKKUNAT: Aseta virtakytkin SETUP asentoon ja paina kerran MENU näppäintä**

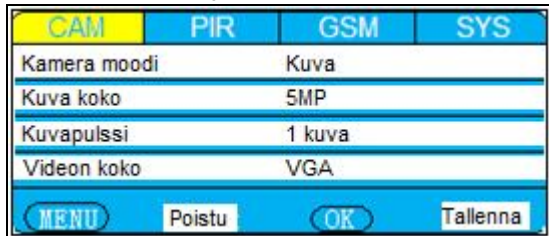

#### **Menu asetusten valikkotoiminnot**

Valikkoon pääsee painamalla näppäintä "MENU". Näppäimillä "ylös" ja "alas" liikutaan valikon asetuksissa. Näppäimillä "vasen" ja "oikea" vaihdetaan asetuksen arvoa. Näppäimellä "ok" vaihdetut asetukset hyväksytään. Painikkeella "MENU" poistutaan valikosta. Menu valikossa asetusten vaihto tapahtuu CAM ja PIR ja GSM ja SYS ikkunoissa.

### *CAM kamera-asetusten ikkuna*

**Kamera moodi**

Laitteelle on kaksi erilaista tilaa: "Kuva" (yhden kuvan tila) ja "Video" (videotila). Valitse haluamasi painikkeilla "vasen" ja "oikea", hyväksy valinta painikkeella "ok".

#### **Kuvakoko**

Kuvan resoluution asetusta vaihdetaan painikkeilla "vasen" ja "oikea" valitaksesi haluamasi: 12MP, 8MP, 5MP tai 3MP. Vahvista valinta painikkeella "ok".

#### **Kuvapulssi**

Kun kamera on automaattisen kuvauksen tilassa, laite ottaa tehdasasetuksella 1 kuvan kun PIR liikesensori havaitsee liikettä. Mikäli halutaan että kamera ottaa kuvia 2 tai 3 kuvan sarjan, etsi valikosta kohta "Kuvapulssi". Valitse asetus "1 Kuva", "2 Kuvaa" tai "3 Kuvaa" sen mukaan, miten monta kuvaa haluat kameran ottavan yhden kuvaussession aikana. **Mikäli käytetään kuvanlähetystä**, on mielekästä pitää asetus 1 (1 kuva), koska kamera ei lähetä kuvia nro 2 tai nro 3. Vain Kuvapulssi sarjan ensimmäinen lähetetään, muut tallentuvat SD muistikortille.

#### **Videon koko**

Mikäli videokuvaus on valittu kohdassa Kamera moodi, on videotila aktiivinen. Vaihda asetusta painikkeilla "vasen" ja "oikea" valitaksesi haluamasi: QVGA "640X480" tai VGA "320X240".

#### **Videon pituus**

Kun kamera on automaattisen kuvauksen tilassa ja videokuvaustoiminto on valittu, laite ottaa tietyn ajan videokuvaa. Voit vaihtaa videokuvauksen aikaa etsimällä valikosta kohdan "Videon pituus". Vaihda kohtaan asetus "05S ~ 60S" sen mukaan, kuinka monta sekuntia haluat videokuvauksen kestävän. Tehdasasetus on 5 sek.

#### *PIR liiketunnistimen ikkuna*

#### **PIR taso**

PIR liiketunnistimen herkkyyttä on mahdollista säätää matala, normaali tai korkea sekä Off (pois päältä). Mitä korkeampi arvo on, sen herkemmin laite ottaa kuvia tai videokuvaa lämpöliikkeestä. Tehdasasetuksena arvo on keskitasolla. Määrittääksesi haluamasi herkkyys, etsi valikosta kohta "PIR taso" ja valitse arvoksi matala, keskitaso tai korkea.

#### **PIR viive**

Tämä arvo on tärkeä kameran ollessa automaattisen kuvauksen toiminnossa. Arvo määrittää, kuinka pitkän ajan päästä edellisestä kuvauksesta laite ottaa jälleen kuvia tai videokuvaa. Etsi valikosta kohta "PIR viive" ja valitse kohtaan joko "0S ~ 59S" (sekuntia) tai "1min ~ 60min" (minuuttia) määrittääksesi haluamasi väliajan. Mikäli käytetään kuvanlähetystä 3G alueella, on mielekästä pitää asetus esim välillä 20 - 30sek. jolloin kamera ehtii lähettää edellisen kuvan ennen uutta kuvaa. Heikommalla 2G alueella esim 1min. viive on hyvä valinta. Vaihda tarvittaessa operaattoria jos oman operaattorin kuuluvuus alueella on vain 2G verkko.

#### **Ajastin (TIME LAPSE)**

Laitteen ollessa automaattisen kuvauksen tilassa, se on mahdollista säätää ottamaan kuvia tietyin aikavälein. Myös PIR liiketunnistin on tuolloin päällä myös joten ohi kulkeva kohde laukaisee kuvauksen. Toiminto saadaan päälle valitsemalla valikon "Ajastin" kohtaan haluttu kuvausväli 5sek. – 8tuntia. Asetus otetaan pois käytöstä valitsemalla valikkoon "OFF" (pois päältä).

#### **Aikavälikuvaus (TIME\_Lapse)**

Laite on säädettävissä ottamaan kuva tai videokuvaa tietyllä aikavälillä. Asetuksen saa päälle valitsemalla valikon kohtaan "Aikavälikuvaus" arvo "ON" (päällä), jonka jälkeen avautuvaan valikkoon syötetään se aikaväli (tunnit, minuutit, sekunnit), jonka välein laitteen halutaan olevan aktiivinen: ALOITUS ja LOPETUS kellonaika. Asetus otetaan pois valitsemalla valikkoon arvo "OFF" (pois päältä).

#### *SYS järjestelmäasetusten ikkuna*

#### **Aika asetus**

Etsi valikosta kohta "Aika asetus" ja paina "ok" siirtyäksesi alavalikkoon. Ensimmäisellä rivillä ovat asetukset järjestyksessä vasemmalta oikealle "**kuukausi**", "**päivä**", "**vuosi**". Toisella rivillä järjestyksessä vasemmalta oikealle "**tunti**", "**minuutti**", "**sekunti**". Liiku asetusten välillä painikkeilla "vasen" ja "oikea". Vaihda haluamasi arvot painikkeilla "ylös" ja "alas".

#### **Aikaleima**

Kuviin tai videokuvaan tuleva aikaleima on mahdollista säätää päälle tai pois. Etsi valikosta kohta "Aikaleima" ja vaihda arvoksi "ON" (päällä) tai "OFF" (pois päältä). Myös pariston varaustila näkyy saapuvissa kuvissa. Voit helposti tarkkailla paristojen kulumista saapuvista kuvista.

#### **Salama etäisyys**

Etsi valikosta kohta "Salama etäisyys" ja vaihda arvoksi "12m" tai "6m". 6m asetuksella ainoastaan 30 inframusta lediä (50%) toiminnassa yökuvauksen aikana. 6m asetus on erinomainen mikäli kuvataan sisätiloissa joissa valkoinen seinä aiheuttaa vastavalon heijastuksen ja kuva ylivalottuu valkoiseksi.

#### **Salasana**

Laitteelle on mahdollista määrittää salasanakysely etsimällä valikosta kohta "Salasana" ja valitsemalla siihen arvo "ON" (päällä). Tämän jälkeen avautuvaan valikkoon syötetään haluttu nelinumeroinen salasana. Toiminto otetaan pois päältä valitsemalla asetukseen "OFF" (pois päältä). Kun salasana on otettu käyttöön, ei laitteen asetuksia voi muuttaa testitilassa ilman oikean salasanan syöttämistä. TEHDASASETUS SALASANA ON: 0000

#### **Kieli (Language)**

Valikosta voidaan laitteen kieli vaihtaa English (Englanti) tai Suomi.

#### **Piippaus**

Valikosta voidaan kytkeä laitteen painikenäppäinten äänimerkki päälle (ON) tai pois (OFF).

#### **Yli kirjoita**

Valikosta voidaan kytkeä yli kirjoitus toiminto päälle (ON) tai pois (OFF). Mikäli toiminto on päällä, laite kirjoittaa SD muistikortin täytyttyä uudet kuvat tai videot entisten päälle, vanhimmasta päästä alkaen. Toiminto on hyödyllinen mikäli käytössä on pieni kapasiteettinen SD muistikortti esim 1GB. Toiminnon ansiosta kameraan ei välttämättä tarvitse hankkia suuren kapasiteetin omaavaa kalliimpaa SD muistikorttia, vaan kuvausta voidaan toteuttaa 1GB – 4GB kapasiteetin pienemmillä ja hinnaltaan edullisemmilla SD muistikorteilla.

#### **Alustus (Muistikortin tyhjennys/Formatointi)**

Valitse painikkeilla "ylös" ja "alas" valikosta kohta "Alustus" ja siirry valikkoon painamalla "ok". Valitse joko "kyllä" tai "ei". Hyväksy valinta painikkeella "ok" ja poistu valikosta painamalla "MENU". **Huom!** Mikäli valitset kyllä ja vahvistat painamalla "ok", SD-muistikortin kaikki tiedot poistetaan.

#### **Tehdasasetus**

Laitteen tehdasasetukset on palautettavissa etsimällä valikosta kohta "tehdasasetus" ja painamalla painiketta "ok". Laite siirtyy tehdasasetusten palautuksen jälkeen automaattisesti SETUP tilan esikatseluun.

#### *GSM lähetysasetusten ikkuna*

Tässä asetusvalikossa asetetaan kamera lähettämään kuvat joko sähköpostitse 3G (tai 2G) nettiyhteydellä tai MMS multimediaviesteinä. Tämä valikko kannattaa suorittaa kotitietokoneella suoraan tallentaen parametrit käytettävälle SD muistikortille. **Asetus ohjelman** avulla saat asetettua lähetysasetukset kameraan.

 Mene kameran GSM lähetysasetuksiin ja lataa **Asetus ohjelma** kamerasta SD muistikortille (SD muistikortti oltava kamerassa ja virtakytkin SETUP asennossa):

#### Lataa **Asetus ohjelma** kamerasta seuraavasti:

- 1. aseta SD muistikortti ja SIM kortti kameraan
- 2. käynnistä kamera ja aseta virtakytkin SETUP asentoon
- 3. paina kerran MENU näppäintä
- 4. valitse GSM lähetysasetusten ikkunan kautta valikon ylimmäinen "Lähetys moodi" ja hyväksy "Välitön" OK näppäimen avulla. Odota hetki kunnes kamera löytää operaattorin verkon (mikäli SIM paikalla). Sen jälkeen valitse GSM valikosta "**Asetus ohjelma**" ja hyväksy valinta OK näppäimellä
- 5. Kamera siirtyy automaattisesti live tilaan kun se on ladannut kamerasta Asennus ohjelman SD muistikortille
- 6. Sulje kamera (OFF) ja poista SD muistikortti jonka jälkeen aseta SD muistikortti kotitietokoneen SD muistikortin lukijaan
- 7. Avaa tietokoneella SD muistikortti jolloin näet sinne tallentuneet seuraavat kansiot: GSMSETUP ja DCIM.
	- o GSM SET UP on lähetysasetusten kansio ja DCIM on kansio jonne kamera tallentaa alkueräiset kuvat jatkossa

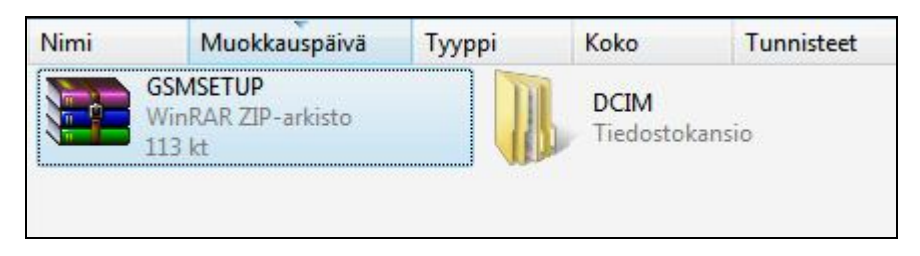

#### 8. Klikkaa GSMSETUP kansio auki.

o HUOM! Mikäli kotitietokoneesi ei avaa kansiota, varmista että tietokoneessasi on ZIP tai WinRar tiedoston purkuohjelma. Mikäli ZIP tai WinRar ilmaisohjelma puuttuu, tuon saa ladattua veloituksetta netistä. Kirjoita Googleen hakusana: "WinRar"

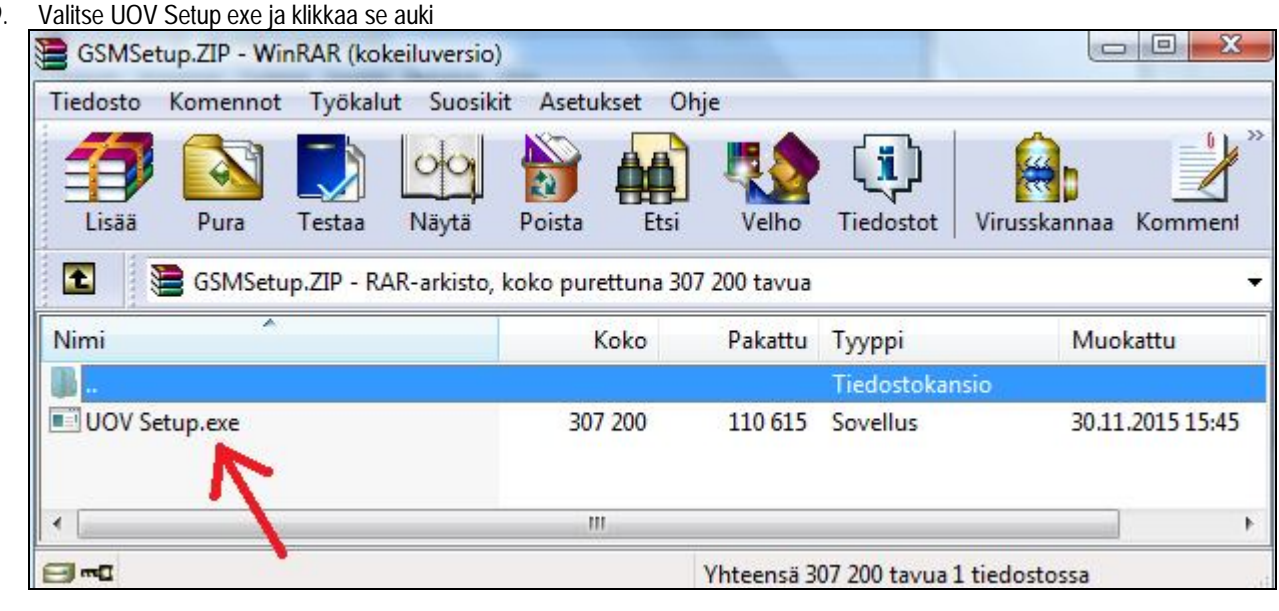

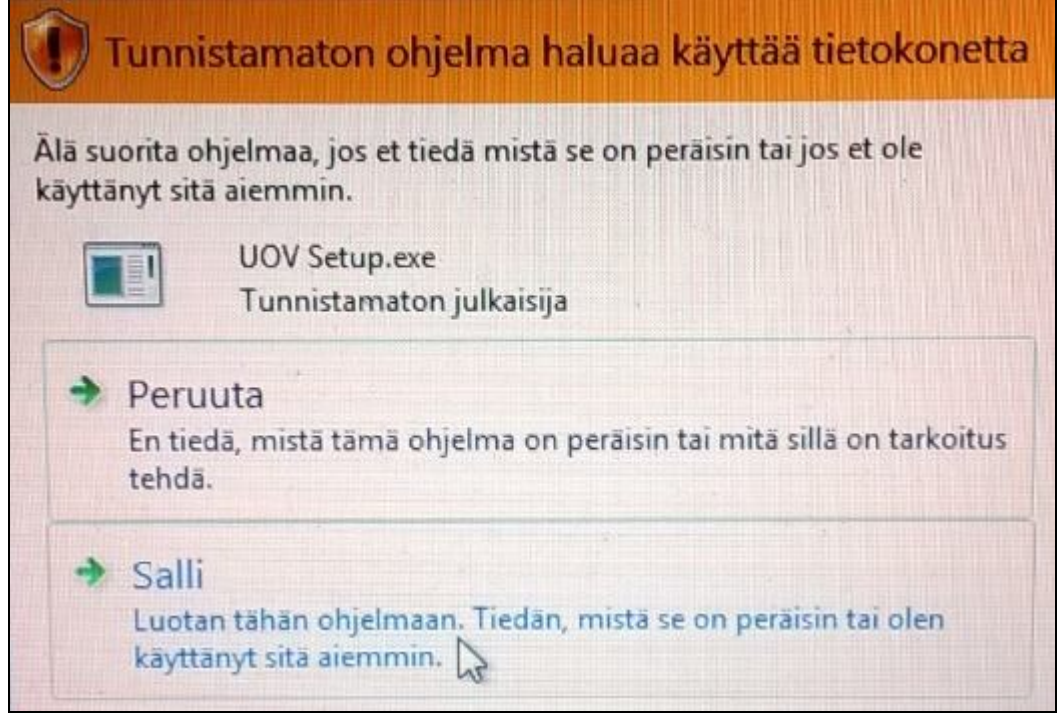

11. Seuraavaksi näet lähetysasetusten ohjelmointi taulukon

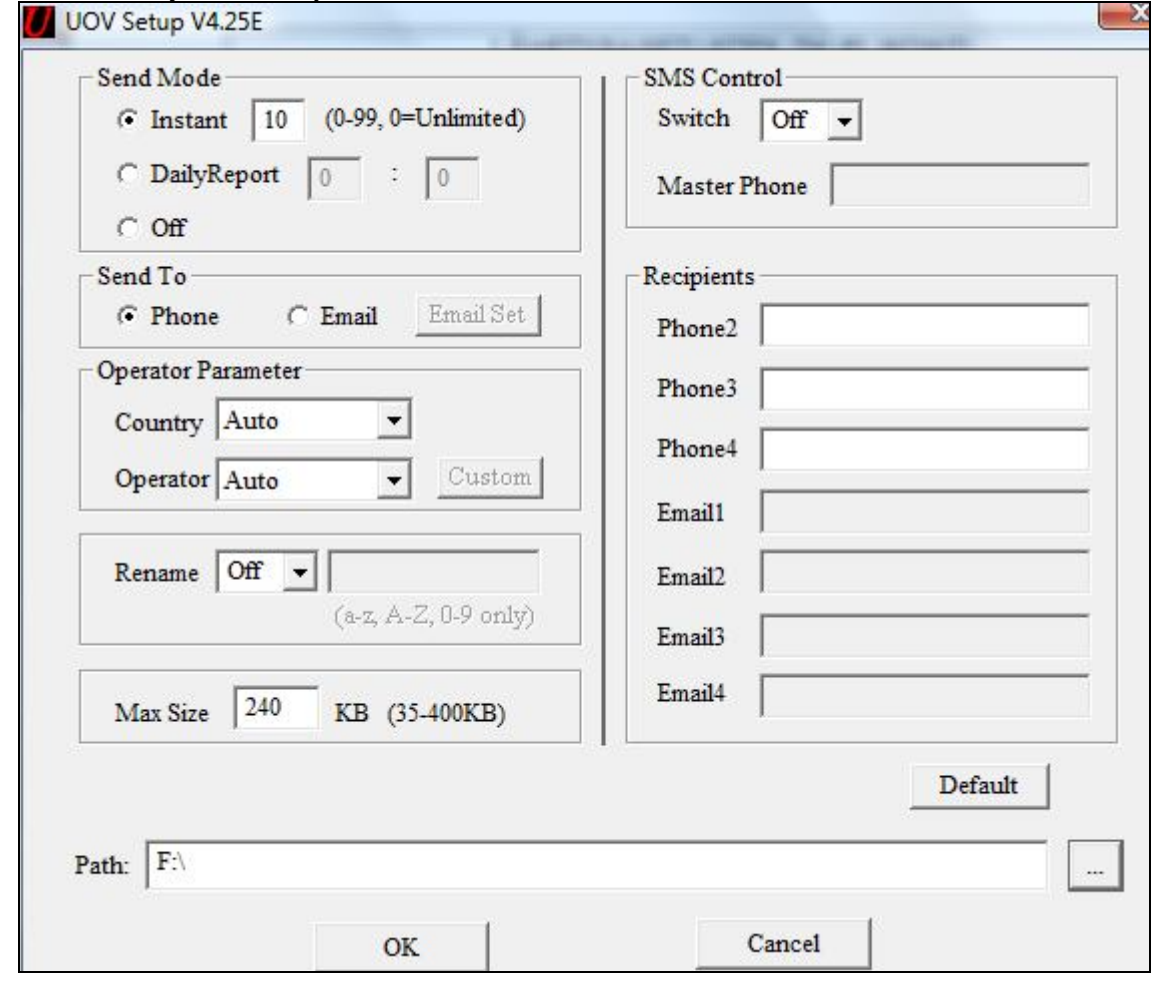

#### **LÄHETYSASETUSTEN OHJELMOINTI**

Lataa edellä kerrotulla tavalla kamerasta Asetus ohjelma SD muistikortille. Valmis asetustiedosto viedään lopuksi kameraan .BIN tiedostona SD muistikortin avulla.

#### **Toimi seuraavasti:**

1. Poista SIM kortista PIN koodin kysely oman matkapuhelimen avulla aina ennen SIM kortin käyttöönottoa. PIN koodi tulee poistaa myös ns PrePaid liittymästä

- 2. Mikäli käytössä on ns PrePaid liittymä, soita sillä koesoitto toiseen puhelinnumeroon niin PrePaid liittymä avautuu käyttöön. Lue tarkemmat ohjeet PrePaid liittymän pakkauksesta
- **3.** Avaa lähetysohjelmointi taulukko SD muistikortilta edellä kerrotulla tavalla
- 4 Ennen taulukon täyttämistä on valittava miten kuvat halutaan lähettää, sillä asetukset tulee valikoida eri muodossa mikäli halutaan että kamera lähettää kuvat joko:

#### **E-MAIL sähköpostilähetyksenä sähköpostiisi**

Valitse SIM kortti jossa on pieni nettiliittymä palvelu avoinna

**TAI**

- **MMS multimediaviestinä matkapuhelinnumeroon**
	- Mikäli kuvat halutaan MMS kuvaviesteinä, on SIM kortin liittymässä oltava nettiliittymä avattuna ja MMS kuvaviestipalvelu paketti auki.
	- PrePaid liittymä ei MMS kuvaviestin lähetykseen sovellu vaan liittymän on oltava ns normaali liittymä johon on avattu seuraavat lisäpalvelut: pieni nettipaketti ja MMS kuvaviestipalvelu

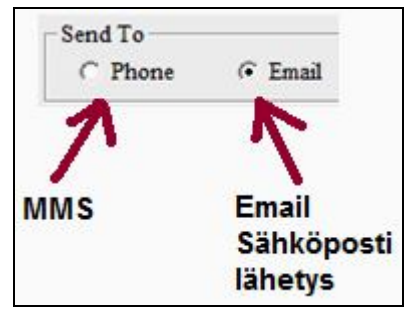

Sähköpostilähetys on kiinteähintaista kuukausiliittymän avulla ja vältät laskussa yllätyksiä. MMS lähetys perustuu MMS kuvaviestin hintaan ja on useimmiten kalliimpaa ja ennalta arvaamaton lopullisen laskun kannalta.

### **UOVISION LÄHETTÄVISSÄ KAMEROISSA ON YLEISIMPIEN OPERAATTOREIDEN (Sonera, TeleFinland, Elisa, Saunalahti, DNA) LÄHETYSASETUKSET (3G ja MMS) VALMIIKSI ESIASETETTU KAMERAN ÄLYYN. VOIT TOIMIA SEURAAVIN ERI VAIHTOEHDOIN ASETTAESSA KAMERAA LÄHETYSTILAAN:**

#### **"MAAKOHTAINEN ESIASETUS" (TÄMÄ ASETUSVAIHTOEHTO ON NOPEIN JA YKSINKERTAISIN)**

SEURAAVA "Saunalahti ESIMERKKI" ON TEHTY KÄYTTÄEN "MAAKOHTAINEN ESIASETUS" TOIMINTOA JOSSA KAMERA HAKEE AIVAN KAIKKI TARVITTAVAT LÄHETYSPARAMETRIT OMALLE OPERAATTORILLE ASETUSOHJELMASTA. **TÄMÄ ASETUSVAIHTOEHTO ON NOPEIN JA YKSINKERTAISIN!**

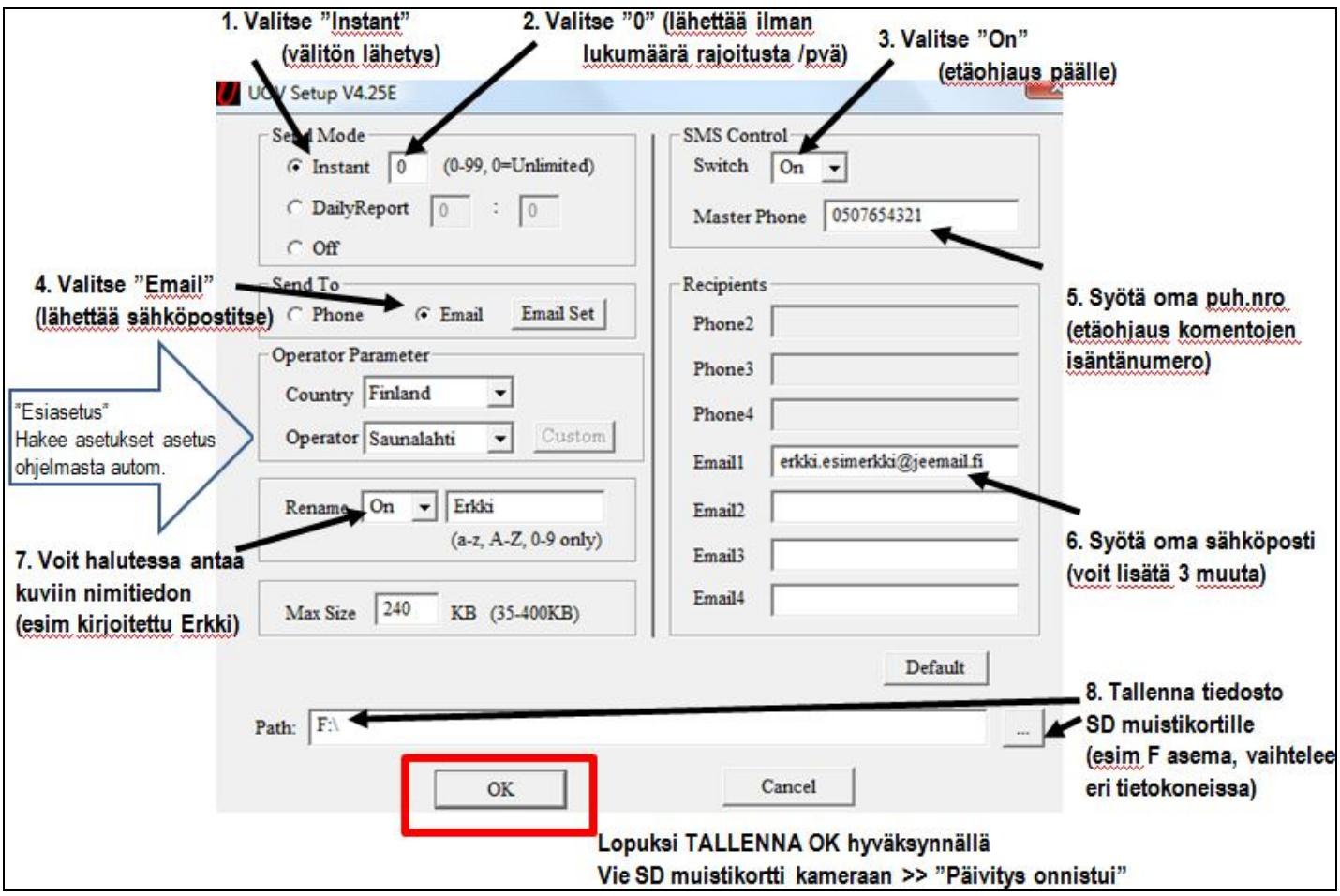

"OK" tallennuksen jälkeen asenna lopuksi SD muistikortti kameraan (kamera pois päältä = OFF). Kytke nyt kameraan virta asettamalla virtakytkin SETUP asentoon ja odota n. 3 sekuntia jonka jälkeen LCD näytölle ilmestyy teksti: "Päivitys onnistui". Kun kamera on kirjautunut operaattorin verkkoon, voit siirtää virtakytkimen ON asentoon (kamera päälle). Kamera aktivoituu ja alkaa lähettämään kuvia, mikäli toimiva SIM kortti asennettu ja asetukset ovat tehty oikein.

### **"AUTO"**

SEURAAVA ESIMERKKI ON TEHTY KÄYTTÄEN **"AUTO"** TOIMINTOA JOSSA KAMERA HAKEE AINA TARVITTAVAT LÄHETYSPARAMETRIT OMALLE OPERAATTORILLE AUTOMAATTISESTI MIKÄLI SIIHEN VAIHDETAAN ERI OPERAATTORIN SIM KORTTI MAASTOSSA OLLESSA:

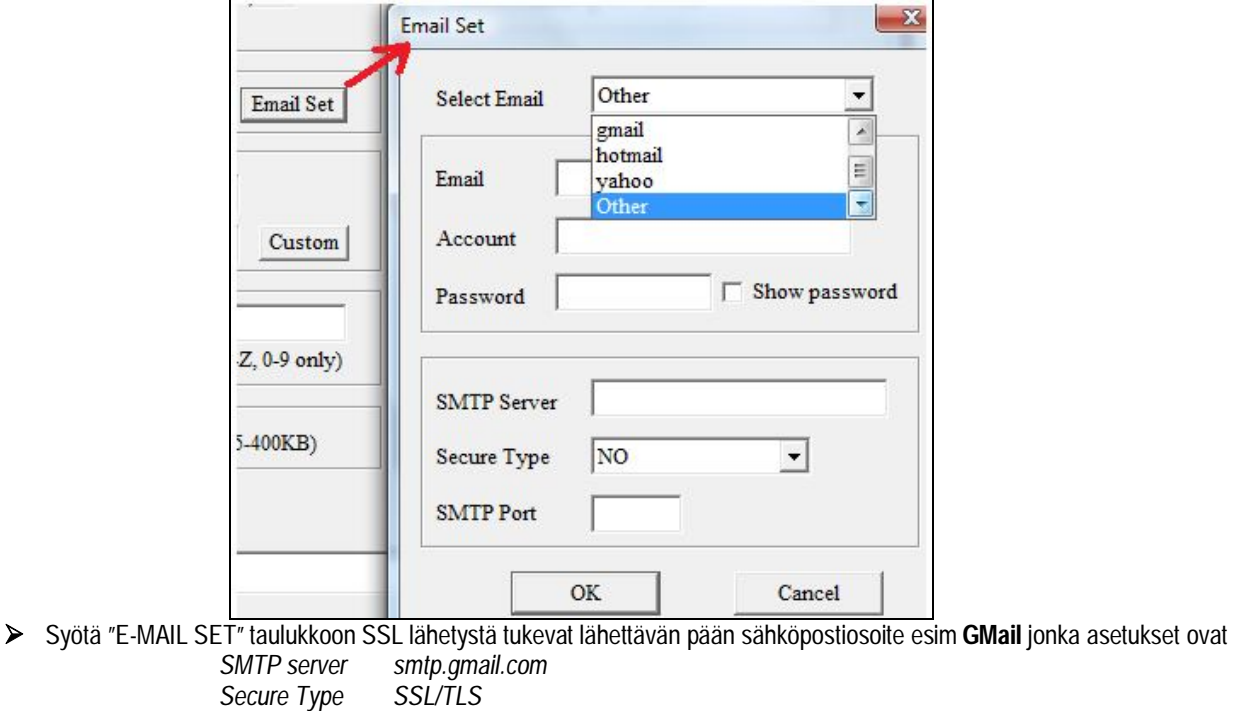

*SMTP port 465*

*Aseta oman Gmail sähköpostin salasana (password) ja oikea sähköposti osoite (E-mail ja Account rivit). Parametritiedot voidaan syöttää valitsemalla "other" tila jolloin kaikki taulukon rivit ovat avoinna tietojen syöttöä varten. Toimi samoin muidenkin SSL suojattujen sähköposti tilien käyttöönoton aikana*

SIM kortin oltava paikoillaan käynnistyksen aikana ja PIN koodin kysely pois päältä

Lähettävän pään sähköposti säilyy aina samana ja kameraan voidaan eri operaattorin SIM kortti ilman että asetuksia tarvitsee muuttaa operaattorin vuoksi

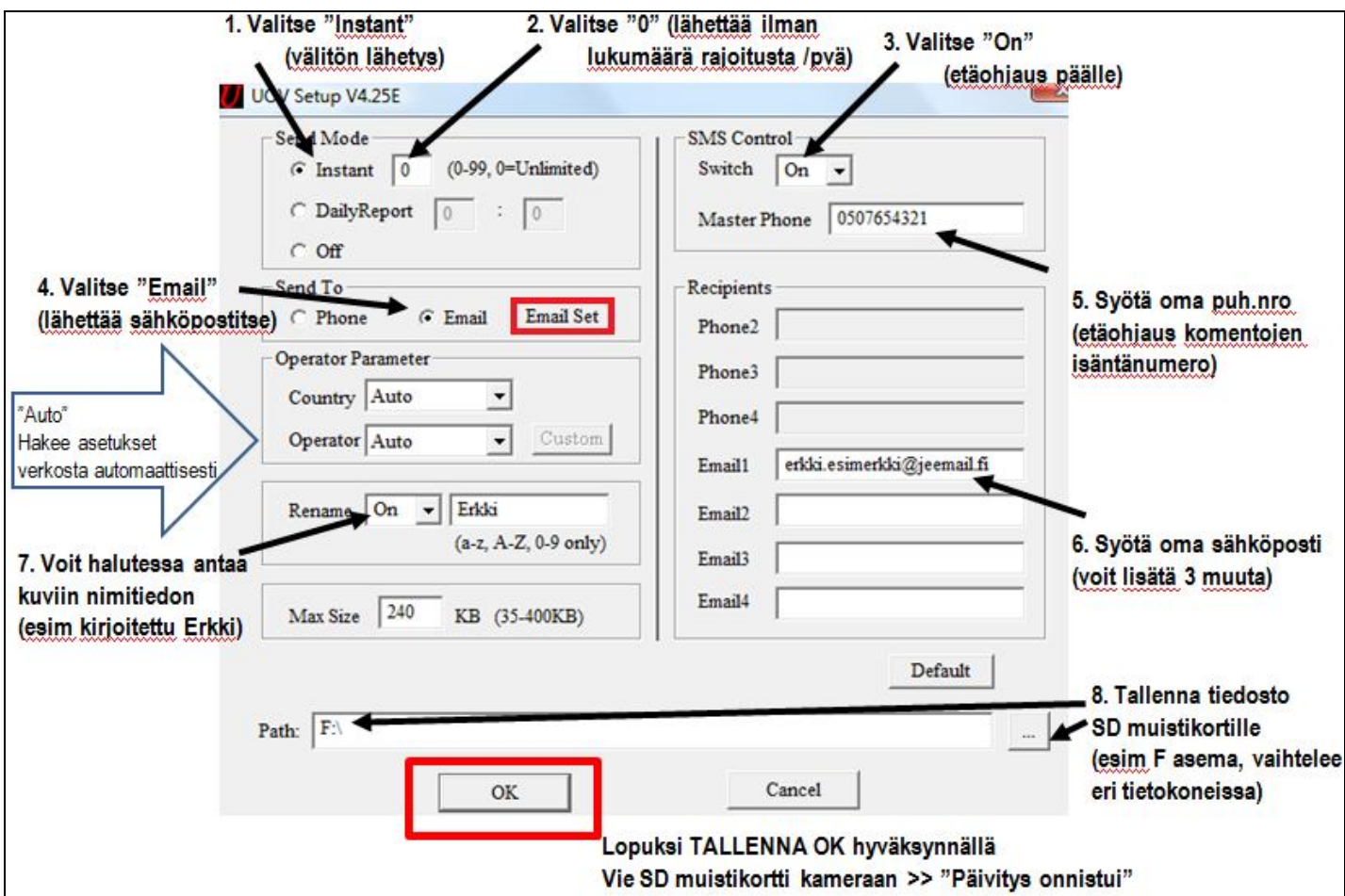

"OK" tallennuksen jälkeen asenna lopuksi SD muistikortti kameraan (kamera pois päältä = OFF). Kytke nyt kameraan virta asettamalla virtakytkin SETUP asentoon ja odota n. 3 sekuntia jonka jälkeen LCD näytölle ilmestyy teksti: "Päivitys onnistui". Kun kamera on kirjautunut operaattorin verkkoon, voit siirtää virtakytkimen ON asentoon (kamera päälle). Kamera aktivoituu ja alkaa lähettämään kuvia, mikäli toimiva SIM kortti asennettu ja asetukset ovat tehty oikein.

### **"CUSTOM"**

SEURAAVA ESIMERKKI ON TEHTY KÄYTTÄEN "CUSTOM" TOIMINTOA JOSSA KAMERAAN VOIDAAN MANUAALISESTI SYÖTTÄÄ HALUTUT OMAT KUSTOMOIDUT LÄHETYSPARAMETRIT KAIKILLE RIVEILLE. **TÄMÄ ASETUSVAIHTOEHTO ON HITAIN JA HANKALIN.**

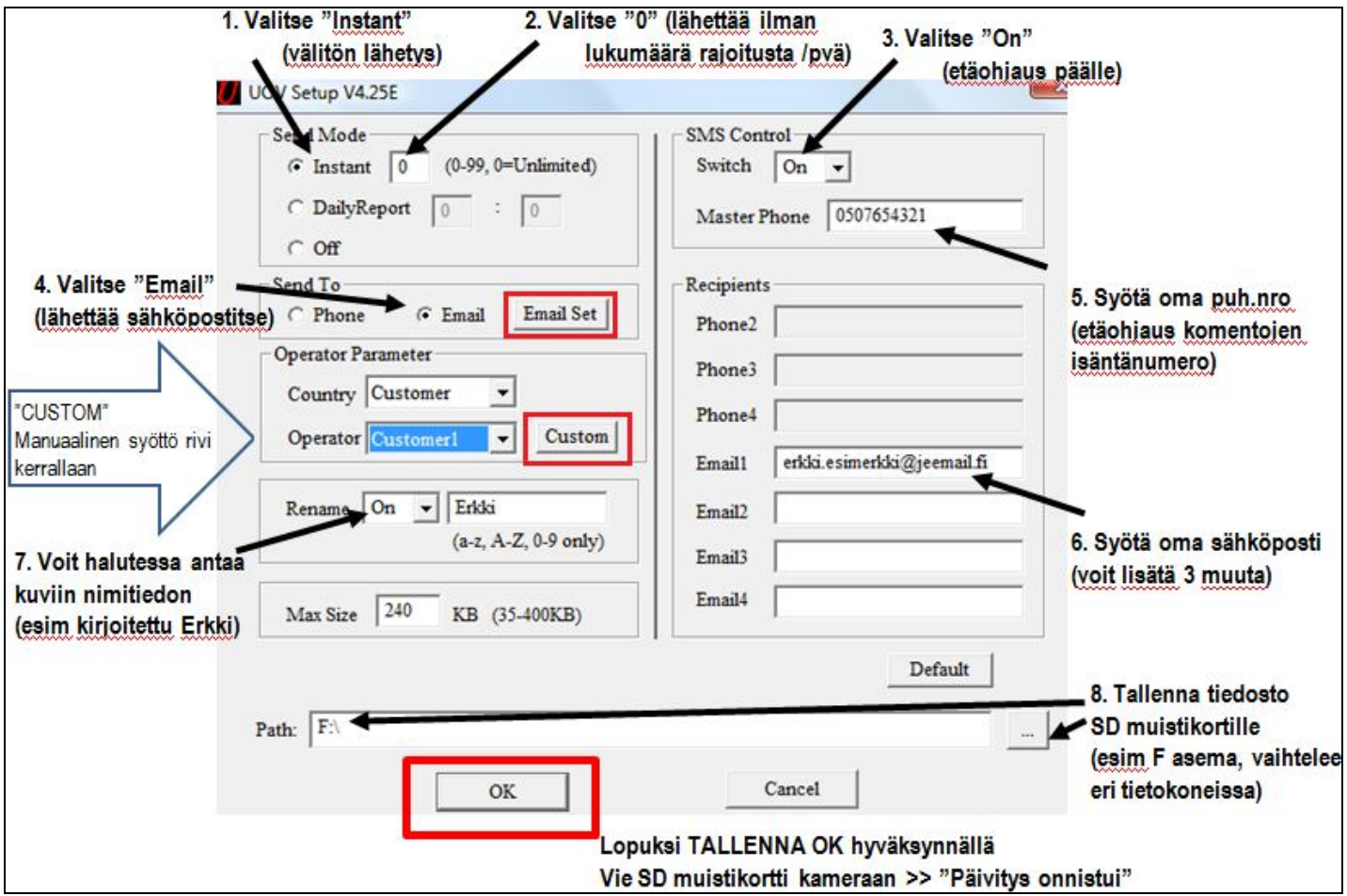

Valitse Country: Customer

Valitse Operator: Customer1

**Klikkaa seuraavaksi Email set** ja valitse sieltä alasvetovalikon alimmainen: Other Täytä seuraavat kentät oman operaattorin mukaisesti ja lopuksi OK:

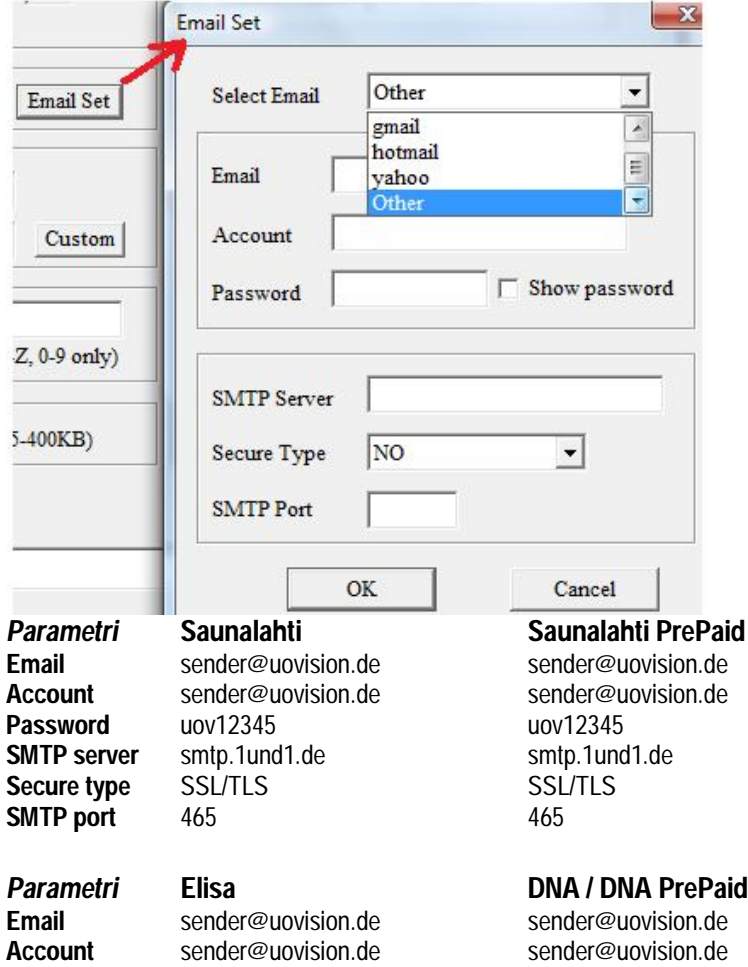

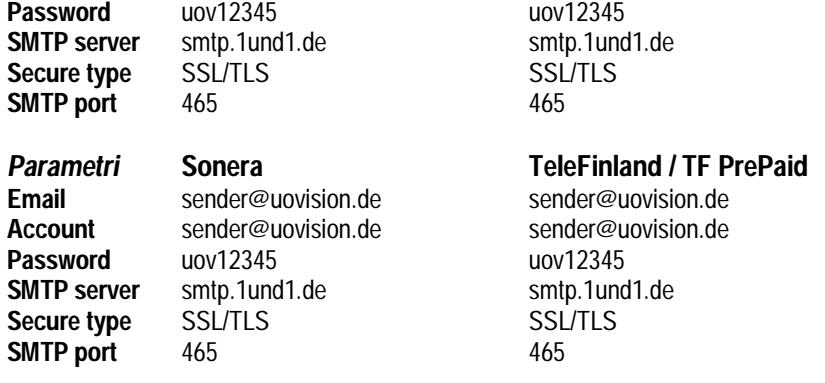

#### *ESIMERKKI GMail tai muu SSL suojattu yhteys*

*Mikäli haluat käyttää omaa Gmail sähköpostitiliä niin valitse alasvetovalikosta "Gmail" jolloin asetustaulukko asettaa valmiiksi: SMTP server smtp.gmail.com* **Secure Type** 

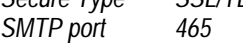

*Aseta myös oman sähköpostin salasana ja oikea sähköposti osoite. Samat parametritiedot voidaan syöttää valitsemalla "other" tila jolloin kaikki taulukon rivit ovat avoinna tietojen syöttöä varten. Toimii samoin muidenkin SSL suojattujen sähköposti tilien käytönoton aikana.*

**Aseta seuraavaksi myös Operator Param**. Täytä seuraavat kentät oman operaattorin mukaisesti ja lopuksi OK (osa riveistä jää tyhjiksi esim account ja password):

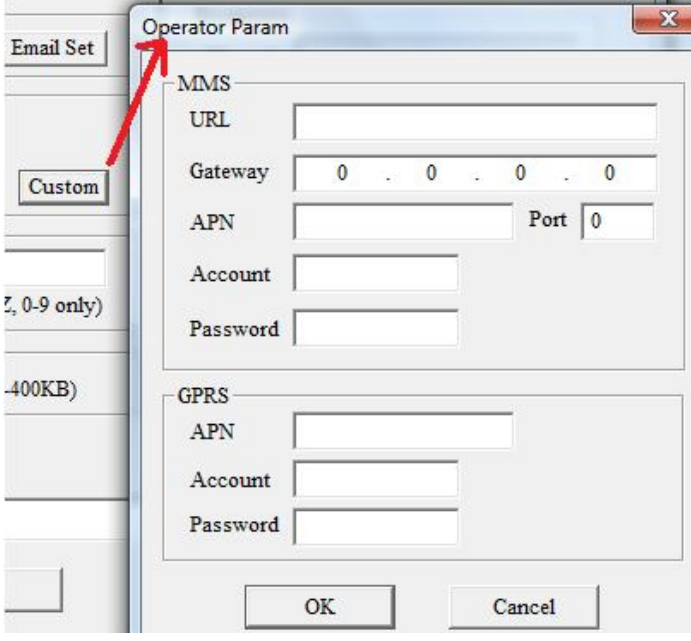

# *Parametri* **Saunalahti Saunalahti PrePaid**

http://mms.saunalahti.fi:8002/<br>62.142.4.197 Gateway 62.142.4.197 213.161.41.57<br>APN mms.saunalahti.fi mms APN mms.saunalahti.fi mms<br>Port 8080 80 Port 8080 80 GPRS APN internet.saunalahti internet

Gateway 213.161.41.57<br>APN mms APN mms mms Port 80 80 8080 GPRS APN internet internet

# **Parametri Elisa DNA / DNA PrePaid**<br>
URL **http://mms.elisa.fi** http://mmsc.dnafinland.

http://mmsc.dnafinland.fi<br>10.1.1.2

URL http://mms.sonera.fi:8002<br>
Gateway 195.156.025.033 Gateway 195.156.025.033 195.156.025.033<br>APN wap.sonera.net wap.sonera.net APN wap.sonera.net wap.sonera.net Port 80 80 GPRS APN internet internet internet

# **Parametri Sonera TeleFinland / TF PrePaid**<br>
URL **the** *onera.fi:8002* **http://mms.sonera.fi:8002**

"OK" tallennuksen jälkeen asenna lopuksi SD muistikortti kameraan (kamera pois päältä = OFF). Kytke nyt kameraan virta asettamalla virtakytkin SETUP asentoon ja odota n. 3 sekuntia jonka jälkeen LCD näytölle ilmestyy teksti: "Päivitys onnistui". Kun kamera on kirjautunut operaattorin verkkoon, voit siirtää virtakytkimen ON asentoon (kamera päälle). Kamera aktivoituu ja alkaa lähettämään kuvia, mikäli toimiva SIM kortti asennettu ja asetukset ovat tehty oikein.

#### **KAMERAN ETÄOHJAUS JA ETÄKOMENNOT**

Kameraa voidaan etäohjata omalla matkapuhelimella tekstiviestikomennoin TAI ilmaisen Android sekä Windows APP sovelluksen avulla:

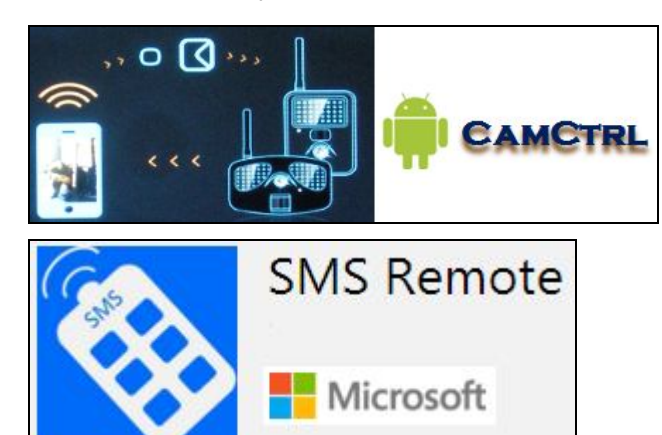

Lataa oma ANDROID-sovellus tai WINDOWS APP osoitteesta: www.uovisionsuomi.fi TAI hae

Google Play kaupasta "Uovision" tai "Uovision CamCtrl".

Kaksisuuntainen kommunikaatio kameran ja käyttäjän välillä antaa uusia mahdollisuuksia käyttäjälleen. Tämä toiminto kytketään päälle asetustaulukon kohdassa:

#### **SMS Switch**

ON = päällä

#### OFF = pois päältä

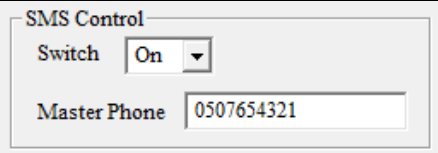

Toiminnon ollessa päällä kamera kuluttaa hieman normaalia enemmän virtaa verrattuna esim. kameraa käytettäessä kameraa ainoastaan lähettävänä kamerana (SMS Switch: OFF).

- Mikäli kameralta pyydetään kuvia tai vaihdetaan asetuksia usein etänä, toiminnot kuluttavat luonnollisesti normaalia enemmän virtaa

Toiminto toimii seuraavasti:

- Kirjoita tekstiviestikomento omalla matkapuhelimella normaalin tekstiviestin tapaan ja lähetä se kamerassa olevaan SIM kortin puhelinnumeroon. Kameran tulee olla päällä ja operaattorikohtaiset lähetysasetukset asetettuina. Esim. komento "Ota kuva ja lähetä"
	- o Kirjoita tekstiviesti: #500# ja lähetä se SIM kortin puhelinnumeroon
	- o Odota n. 2 min kunnes vastaanotat kuvan ennalta määrättyyn sähköpostiin tai numeroon

Useimmissa matkapuhelimissa on tekstiviestin onnistuneen lähetyksen kuittaus, "Viesti toimitettu". Toiminnon avulla on helppo vahvistua kameran vastaanottaneen viestin. Odota aina että edellinen tekstiviestinä lähetetty etäkomento menee perille ja näet viestinvälitys kuittauksen ennen mahdollisen uuden tekstiviesti komennon lähettämistä.

#### **Tekstiviestikomennot**

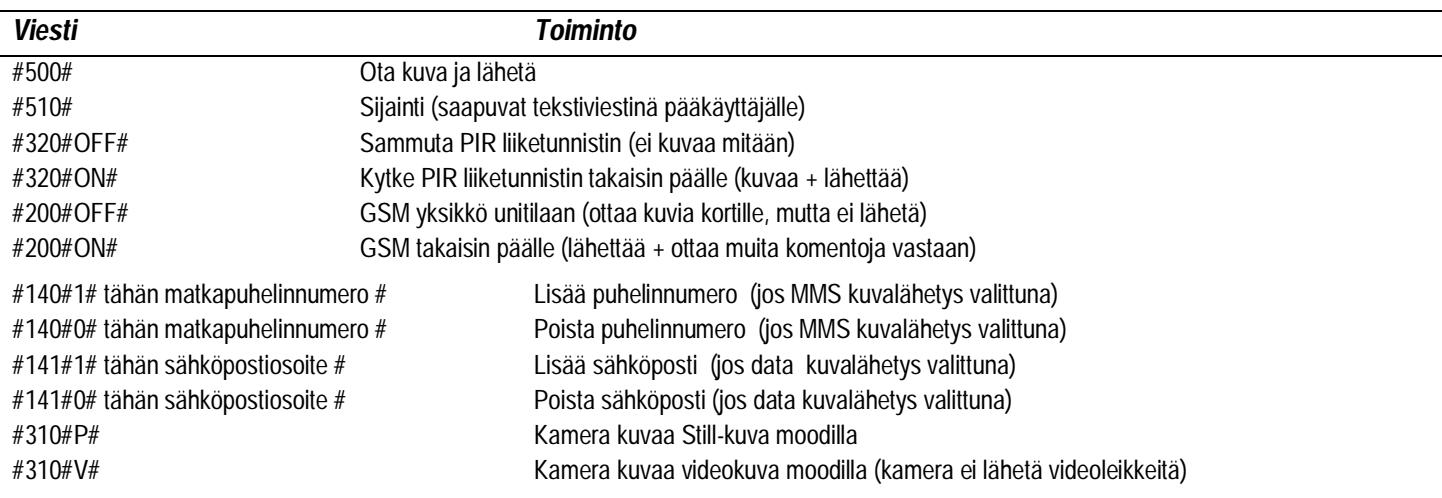

**Valvontakäytössä** hyödyllinen etäkomento on 320 jolla kamera saadaan kytkettyä pois päältä kun saavutaan itse mökille ja se saadaan samalla komennolla takaisin päälle kun sieltä poistutaan.

**Riistakäytössä** hyödyllinen komento on 200 jolla kamera kuvaa mutta ei lähetä. Tarpeellinen jos iso lintuparvi osuu ruokinnalle ja kamera lähettää paljon turhia linnunkuvia ja kuluttaa turhaan paristoja. Kamera saadaan lopettamaan lähettäminen ja kytkettyä takaisin päälle kun lintuparvi on poistunut.

#### **KAMERAN PÄÄKÄYTTÄJÄ JA SEN MÄÄRITTÄMINEN**

Kameran etäkomennot voi suorittaa ainoastaan kameran "Pääkäyttäjä". Kameran pääkäyttäjä määritetään asennustaulukossa samanaikaisesti kun tehdään lähetysasetusten ohjelmointi asetustaulukon avulla. Lisää asetustaulukkoon oma matkapuhelinnumero kohtaan "MASTER Phone". Matkapuhelinnumeron tulee olla muodossa esim.0507654321

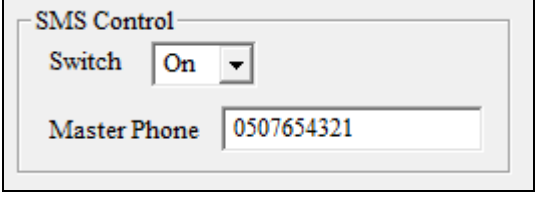

#### **2G (tai 3G) LANGATTOMAT GSM PEITTOALUEET**

Esim. Suomessa Sonera ja Elisa teleoperaattoreilla ovat kattavat langattomat peittoalueet myös harvaan asutuilla alueilla. Liittymää hankkiessa kannattaa ensin selvittää teleoperaattorien tarjoamat 2G peittoalueet aiotulle kameran sijoituspaikalle. Mikäli alueella ei toimi 2G nettiyhteys, kameraa ei ole mielekästä asettaa lähettämään kuvia E-MAIL sähköpostilähetyksenä nettiyhteydellä. MMS kuvaviestilähetys toimii mikäli 2G datayhteys ei alueella toimi. *Vinkki: Missä matkapuhelin menee normaalisti nettiin, tuolloin myös kamera toimii aiotulla alueella saman operaattorin liittymällä (2G datayhteys tai MMS kuvaviesti).*

#### **HUOMIOITAVAA KÄYTTÖTURVALLISUUDESTA**

Laite ei ole lelu joten älä jätä sitä lasten ulottuville. ÄLÄ jätä paristoja laitteen sisään pitempi aikaisen varastoinnin ajaksi paristojen vuotovaaran vuoksi. Takuu ei kata käyttäjän aiheuttamista käyttövirheistä aiheutuneita vikoja. Laitteella on 1 vuoden (12kk) takuu valmistus ja materiaalivirheille.

#### **KAMERAN ASENTAMINEN PUUHUN**

Kamera kannattaa kiinnittää tarpeeksi suureen puuhun sillä tuuli huojuttaa ohutrunkoisia puita herkemmin ja se saattaa aiheuttaa kuvauksen aikana liikettä tai turhia kuvia. Risut, pitkät heinät ja pienet huojuvat oksat kuvauslinjalla ovat myös häiriötekijöitä kuvatessa. Älä myöskään asenna kameraa vasten nousevaa tai laskevaa aurinkoa sillä se saattaa aiheuttaa häiriötä valotuksessa. Kamera kannattaa myös suojata uteliaiden katseilta ja huomioitava esim talviset keliolosuhteet. Älä kiristä kameran kiinnitysvyötä liian tiukalle sillä tuo saattaa tapaturmaisesti katkaista kameran kameran kiinnityskorvat.

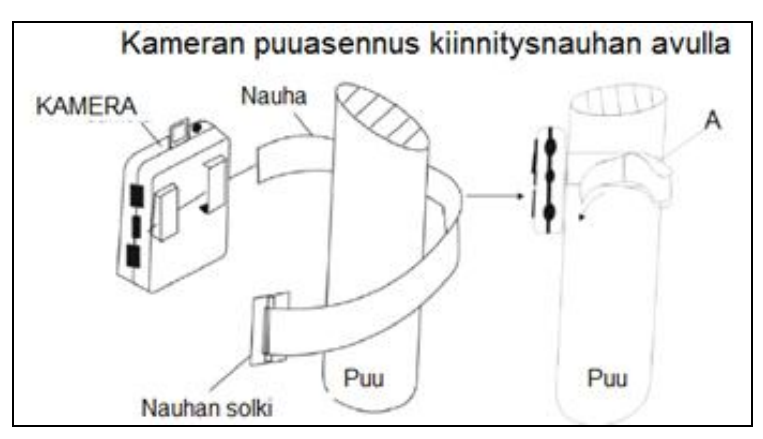

#### **ASETA KAMERA AIOTUN KOHTEEN "RINNANKORKEUDELLE" SUORAAN ETEENPÄIN VAAKATASOSSA.**

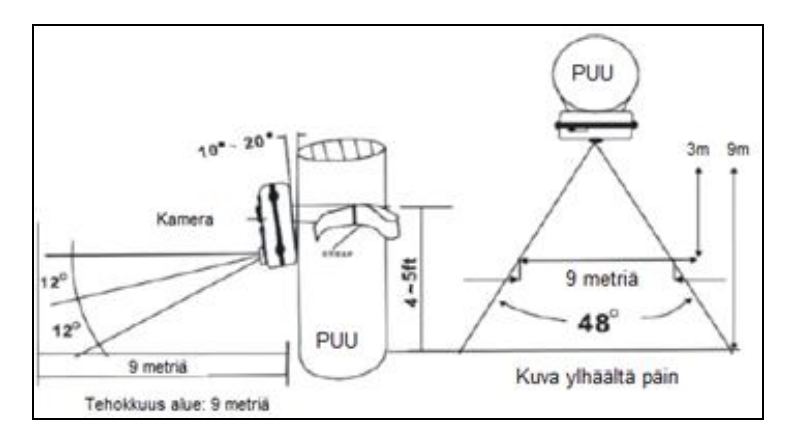

#### **Ennen kuvauksen aloittamista varmista maanomistajan / kiinteistön haltijan lupa kuvaamiseen alueella**

#### **Yleisiä kysymyksiä:**

- **1.** Kamera lopetti yllättäen lähettämisen?
	- Prepaid liittymä saattaa olla käytetty loppuun. Lataa tarvittaessa operaattorin www sivuilta lisää puheaikaa SIM kortin numeroon
		- Paristot ovat tyhjät tai niiden kunto heikko. Käytössä ladattavia 1.2V akkuparistoja?
	- Mikäli käytössä G-mail sähköposti, tarkasta myös "Roskaposti" kansio
	- Tarkasta ettei "AIKAVÄLIKUVAUS" ole päällä
- **2.** Liiketunnistin ei ota kaukaa?
	- Tarkasta paristojen kunto, käytä talvella akkua
	- Tarkasta ettei käytössä ole ladattavat akkuparistot, jotka eivät anna kameralle yhtä paljon virtaa kuin 1.5V alkalit
	- Tarkasta ja kokeile kuvausta toisella SD muistikortilla
- **3.** Kamera ottaa liikaa kuvia ja kuvissa ei näy mitään?
	- Aseta liiketunnistin Normaali tai Matala asentoon. Korkea asento ottaa kohteet kaukaa ja myös leveältä, jolloin esim kameran takaa eteen siirtyvät kohteet ovat laukaisseet kameran ja kohde ei ole ennättänyt kuvaan
	- Katso kuvasta mikä on ollut tallentunut lämpötila tieto. Mikäli lämpötilatieto on ollut korkeampi kuin vuodenaikaan kuuluva lämpötila, on mahdollista että aurinko on lämmittänyt kameraa tai puunrunkoa missä se on ollut kiinnitetty. Vasten kameraa paistava aurinko ja sen lämpösäteily aiheuttaa PIR lämpöliiketunnistimelle väärän hälytyksen. Tämä voi tapahtua erityisesti silloin jos kamera on kohtisuoraan vasten paistavaa aurinkoa esim. klo 12 – 14 välisenä aikana
	- Vaihda SD muistikortti. Viallinen tai epäyhteensopiva SD muistikortti aiheuttaa liiallista kuvausta (älä käytä micro SD korttia)
- **4.** Inframusta salama ylivalottaa tai yökuvat ovat mustat?
	- Katso onko asetus 12m jolloin 100% ledeistä päällä
	- 6m asetuksella vain 30 lediä (50%) päällä
- **5.** Mikä on hyvä liiketunnistimen VIIVE aika?
	- Kun lähetystoiminto on päällä 3G alueella, aseta VIIVE esim 30sek. jolloin kamera ehtii lähettää edellisen kuvan ennen uuden ottamista
	- Kun lähetystoiminto ei ole päällä, VIIVE voi olla erittäin lyhytkin esim. 1 sek
- **6.** Kamera ei lähetä kuvia uudella SIM kortilla?
	- Mikäli olet valinnut MMS lähetysreitin, SIM kortin liittymässä täytyy olla pieni datapaketti ja MMS kuvien lähetysominaisuus päällä
	- Poista uudesta SIM kortista PIN koodin kysely omalla matkapuhelimella
	- Onko PrePaid liittymä avattu eli ensimmäinen testisoitto soitettu matkapuhelimella? Lue PrePaidin avausohjeet mukana tulleen liittymän ohjeista
	- Katso ja tarkasta ovatko lähetysasetukset ja sähköpostiosoitteet oikein. Kamera ei lähetä jos lähetysasetuksissa on yksikin kirjoitusvirhe tai yksikin väärä sähköpostiosoite
	- Mikäli käytössä G-mail,tarkasta "Roskaposti" kansio
- **7.** Kamera ei tallenna?
	- Tarkasta SD muistikortti ja vaihda se tarvittaessa uuteen
	- Tarkasta ettei käytössäsi ole micro SD muistikortti (adapterilla) ja vaihda tavallinen SD muistikortti kameraan. Kamera ei toimi micro SD muistikortilla
	- SD muistikortin lukitus on päällä
- **8.** Asetusohjelma ei tallennu uudelle SD muistikortille?
	- Formatoi (alusta) SD muistikortti ensin kameralla. Alustus toiminto löytyy SYS valikosta
- **9.** Lämpötilamittari näyttää liian kylmää?
	- $\blacksquare$  Mittarin toleranssi on  $+/-$  3C astetta
- **10.** Kamera ei lähettänyt kaikkia kuvia?

Eri operaattoreiden paikallisessa verkossa voi olla ruuhkaa ja lähetys ei ole onnistunut (verkko varattu). Valitse alueelle hyvän kenttävoimakkuuden omaava verkkopalvelujen toimittaja jolla on voimakas signaali. Tarkasta myös käytössä oleva SIM kortti ja sen toimivuus.

\* Pyydä tarvittaessa operaattorilta dataliikenneraportti ja vertaa kirjautuneita lähetysaikoja vs saapuneet kuvat. Kamera on saattanut aloittaa lähetyksen mutta yhteys on pätkinyt lähetyksen aikana jonka vuoksi kuva ei saapunut.

- \* Tarkasta ovatko lähetysasetukset oikein
- \* Katso ettei AIKAVÄLIKUVAUS ole päällä
- \* Kameraa ei saa käyttää liian kylmissä olosuhteissa: Käyttölämpötila: -20°C …. +60°C
- **11.** Login Fail (kirjautumisvirhe ilmoitus) teksti operaattorin nimen paikalla?
	- Poista SIM kortti ja asenna uudestaan
		- **PrePaid maksuaika on loppu**
		- Kokeile toimintaa toisella / uudella SIM kortilla (SIM kortti voi olla viallinen)
- **12.** Kamera tyhjentää paristot vuorokaudessa?
	- Vaihda SD muistikortti. Epäyhteensopiva kortti voi jumia kameran jatkuvasti päälle
	- Heikko operaattorin kenttä pakottaa kameran hakemaan parempaa signaalia tiuhempaan
- **13.** Vältä lähettämästä useita tekstiviestikomentoja kameralle peräjälkeen. Kameran toiminta voi häiriintyä useiden päällekkäisten pyyntöjen saapumisen vuoksi
- **14.** Kamera ei reagoinut lähetettyyn etäkäsky komentoon (esim #500#) ?
	- Kamera on mobiililaite, kuten matkapuhelinkin ja kenttä voi olla alueellisesti tilapäisesti heikko. Voit nollata GSM yksikön jolloin se hakee parhaimman kentän uudelleen, toimi seuraavasti:
		- Lähetä etäkomento: #200#OFF# joka asettaa GSM yksikön unitilaan
		- Lähetä n. 1 min kulutta GSM yksikön aktivointikomento: #200#ON#
	- Nyt kameran GSM yksikkö on uudelleen valmis ottamaan etäkomentoja vastaan
- **15.** Tekstiviestien perille meno kameralle saakka riippuu usein teleoperaattorista. Esim juhlapyhinä tekstiviestikeskuksissa voi olla ruuhkaa.
	- Tyhjennä kameran SIM kortilta sinne saapuneet "roska" tekstiviestit säännöllisesti
	- Aseta kameran liittymään "MAINOSESTO" tekstiviestein saapuvien mainosten estämiseksi
- **16.** Värit ja valoisuus vaihtelevat kuvien välillä
	- Kamera määrittää värit ja valkotasapainon automaattisesti jolloin valonvoimakkuus voi vaihdella kuvien välillä
	- Kuvasarjoissa ensimmäinen kuva otetaan nopeasti jolloin valon mittaus vaihtelee seuraavissa kuvissa ja voi aiheuttaa valoisuuden vaihtelua
- **17.** Kamera ottaa tyhjiä kuvia/videoita
	- Tarkasta että kamera on asennettu kiinteästi. Tuulella kameraa heiluttava puu saattaa aiheuttaa tyhjiä kuvia
	- Säädä kameran PIR liiketunnistimen toimintasektori vapaalle alueelle
	- Poista oksat ja ruohot kameran edestä
	- Läheltä kameraa ja nopeasti liikkuva kohde voi aiheuttaa tyhjän kuvan jolloin kamera ei ehdi ottaa siitä kuvaa
	- Aurinko ja lämpöaallot voivat myös aiheuttaa kameran laukaisemisen
	- Älä aseta kameraa vasten nousevaa tai laskevaa aurinkoa
	- Älä aseta kameraa virtaavan tai auringossa väreilevän veden ääreen
- **18.** Kuvat ovat epäselviä
	- Kuvantarkkuuteen vaikuttaa useita eri tekijöitä
	- Epäselvät kuvat voivat aiheutua tarkennuksesta: kameran etäisyys kohteesta, puut, pensaat, voivat vaikuttaa tarkennukseen
	- Sumu, kondensio, vesipisarat, lumi, pöly, suora auringonvalo, voivat heikentää kuvanlaatua
	- Jos kohde liikkuu se voi aiheuttaa epäselvyyttä kuvissa. Tämä korostuu hämärässä

#### *Lähetettyihin kuviin tallentuvat aikaleima ja muut tiedot:*

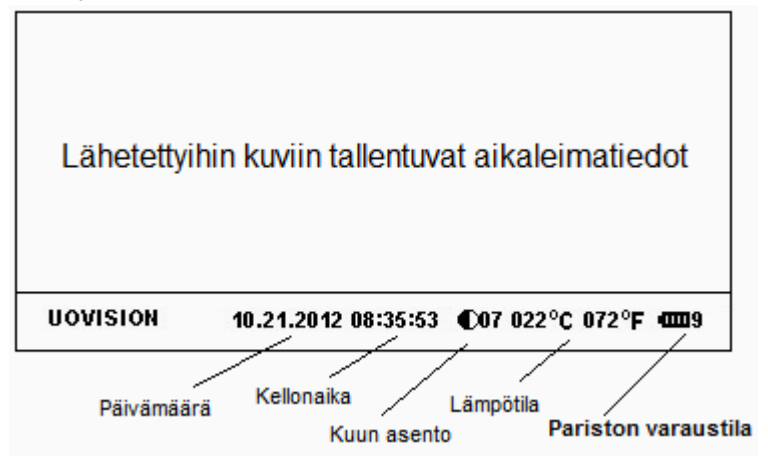

Mahdollisissa ongelmatilanteissa tai muissa kysymyksissä ota tarvittaessa yhteys Uovision myyjääsi.

#### **TAKUUTIEDOT**

Valmistajan rajoitettu takuu: Tällä kameralla on tehtaan myöntämä 12kk takuu alkaen ostopäivästä. Takuu koskee valmistus- tai materiaalivirheitä. Takuu on voimassa kun kamera on ostettu valtuutetulta jälleenmyyjältä. Takuutilanteessa laite ensisijaisesti korjataan tai korvataan vastaavalla tuotteella. Esitä takuutilanteessa ostokuitti. Takuu kattaa vain kameran normaalikäytössä aiheutuneet viat jotka johtuvat valmistus- tai materiaalivirheestä. Takuu ei korvaa kameran normaalia kulumista käytössä. Takuu on voimassa vain mikäli kameraa ei ole omatoimisesti korjattu tai modifioitu, kameran merkit kuten sarjanumero on tallella, kamera ei ole vaurioitunut ulkoisesta iskusta, väärinkäytöstä tai muusta käyttäjän huolimattomuudesta. Mahdollisen tuotevikaepäilyn esiinnyttyä ota viipymättä heti yhteys ensisijaisesti kameran myyjään.

> **VALMISTAJAN KOTISIVUT: www.uovision.com Suomenkieliset käyttöohjeet: www.uovisionsuomi.fi**

> > © Copyright UovisionSuomi 2016 Edition 2

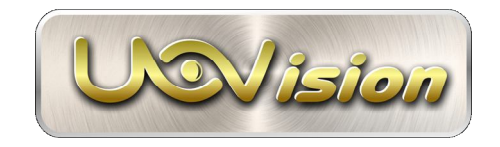